## 利用者側画面

①公共施設予約システムトップページの「ログイン」を押下 ※スマートフォンの場合は画面右上のドアのアイコンをクリック  $=$  $\frac{Z}{2\pi\hbar\Omega}$ 1 施設案内 ?ヘルプ 国利用者仮登録はこ 公共施設 **▶**トップページ 予約システム

**検索 Q** 

②設定されたログイン ID 及びパスワードを入力して「ログイン」を押下

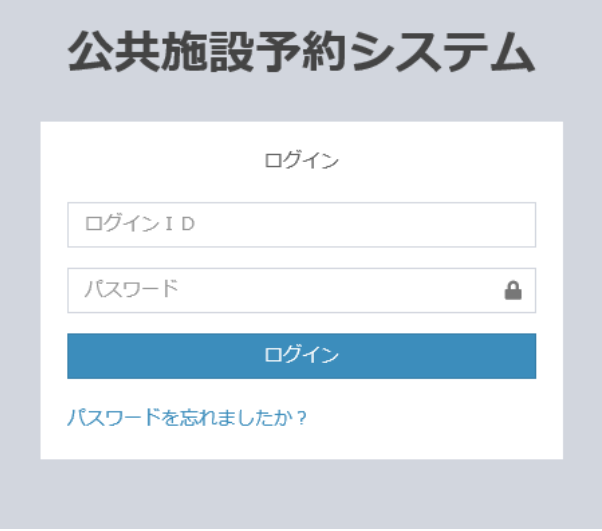

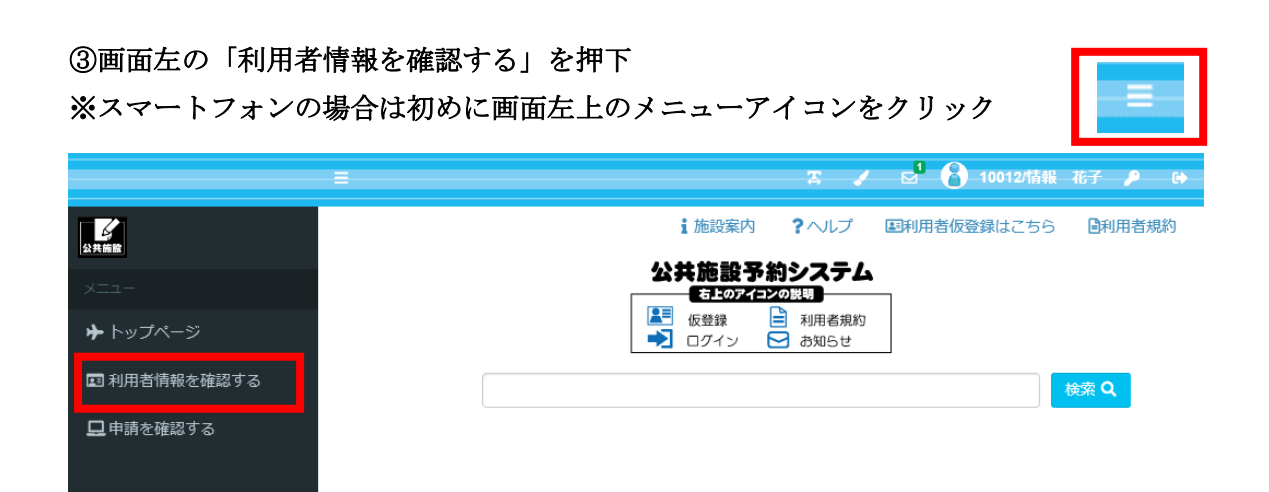

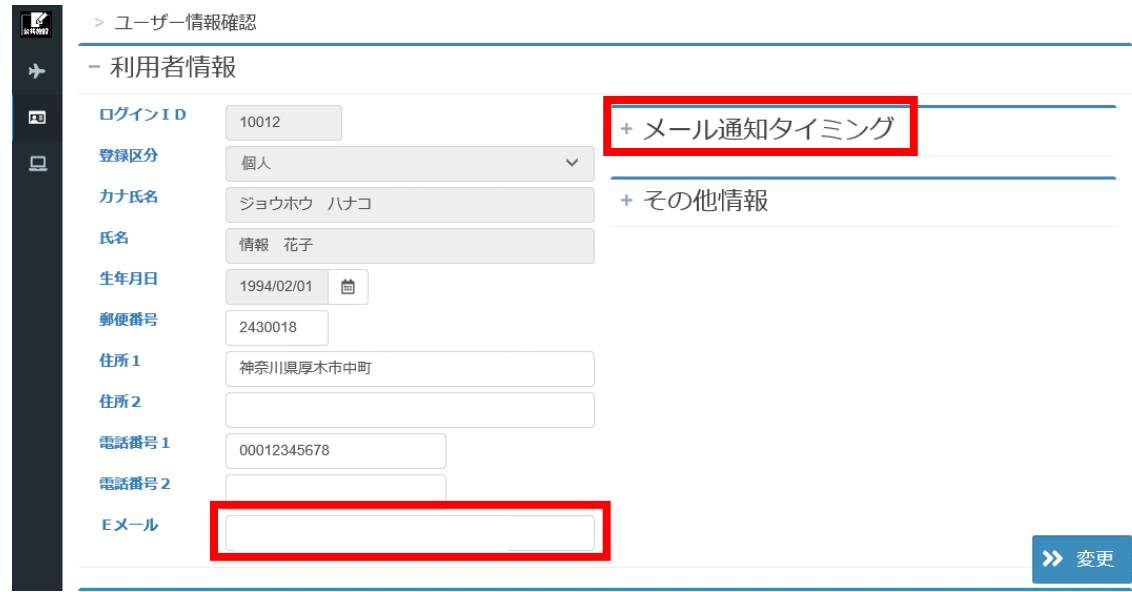

④自身のメールアドレスを入力・確認し、「メール通知タイミング」を押下

## ⑤受け取りたいメールを選択し、「変更」ボタンを押下

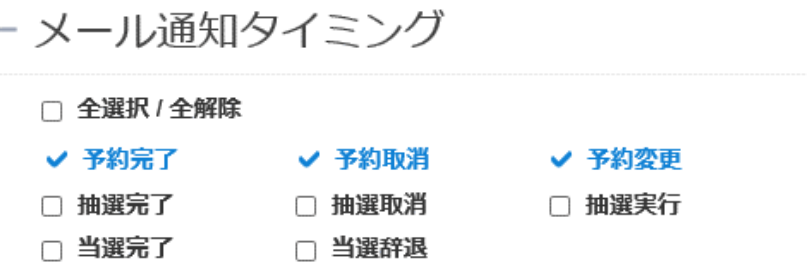

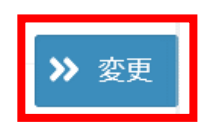

各メールが通知されるタイミング

- 予約完了 空き施設の予約を完了したとき
- 予約取消 本予約を取り消したとき
- 予約変更 予約を変更したとき
- 抽選完了 抽選申し込みを完了したとき
- 抽選取消 抽選申し込みを取り消したとき
- 抽選実行 抽選により当落が決定したとき
- 当選完了 抽選により当選した予約を当選申請したとき
- 当選辞退 抽選により当選した予約を取り消したとき

⑥変更確認画面が表示される。問題がなければ「はい」を押下

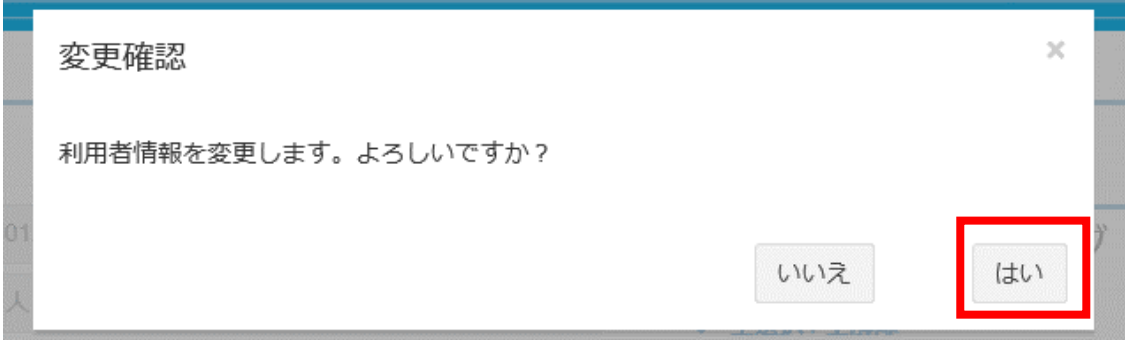

## ⑦登録完了画面が表示されて設定完了

> ユーザー情報更新完了

ユーザー情報の更新が完了しました。

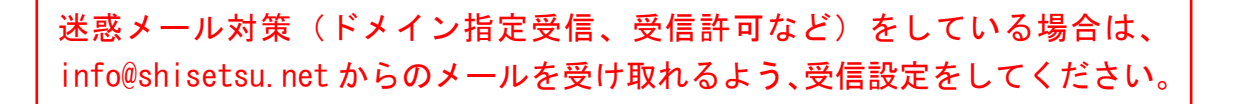